## **Використовуємо смартфона на Android як web-камеру**

- 1. Закачуємо програму [DroidCam Windows Client.exe](https://drive.google.com/file/d/1MW629Ix1pCEsywf1EuRaVtEoGtAtOq0e/view?usp=sharing)
- 2. Установлюємо на ПК з Windows.
- 3. Установлюємо програму [DroidCam Wireless Webcam.apk](https://drive.google.com/file/d/191eEWVrkQ6Vx-jjHZZw4zXX9de4-z7XQ/view?usp=sharing) у смартфон на Android, додаючи дозвіл на встановлення з інших джерел (як це робити показано на скриншотах, та позначено червоним)

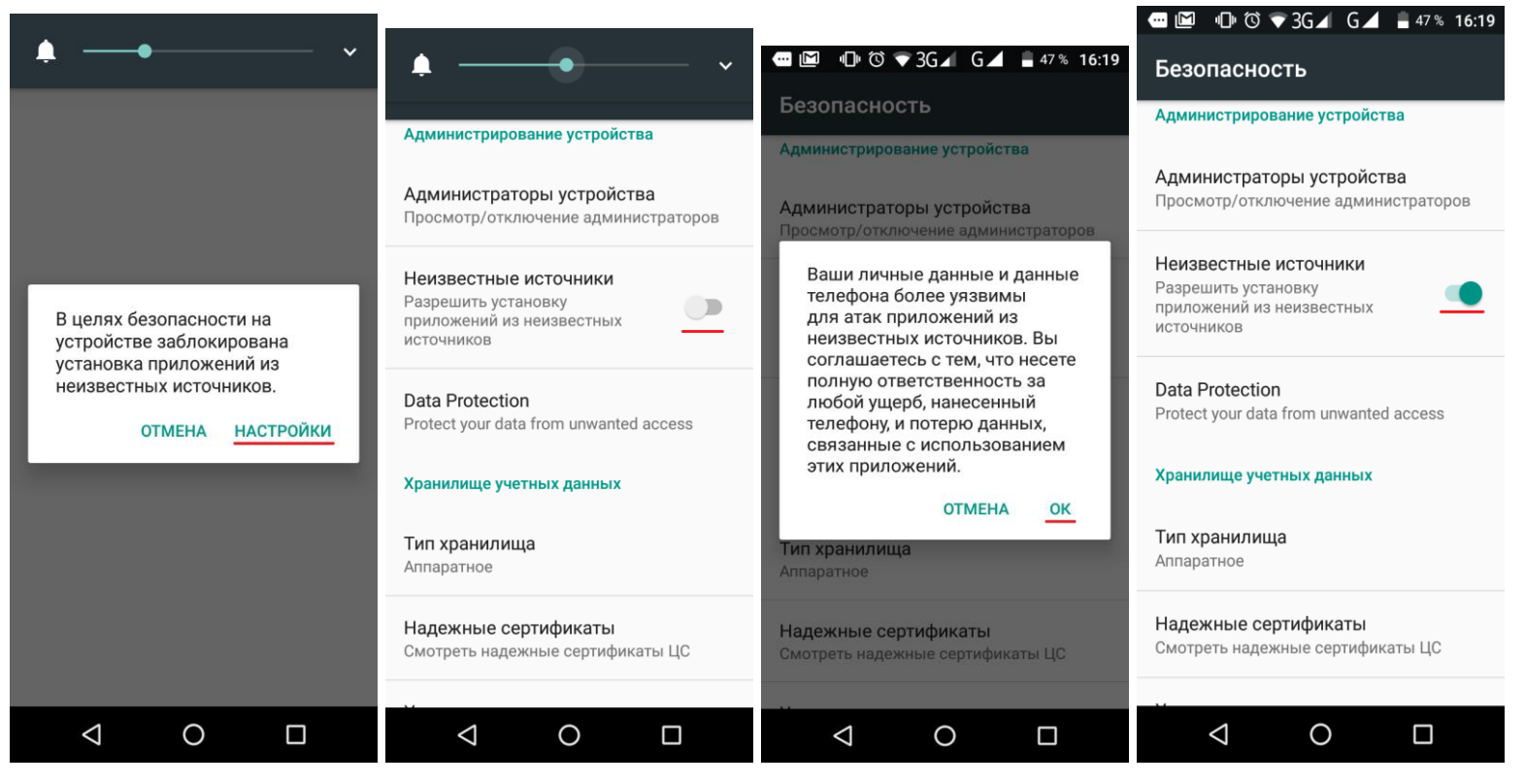

4. Продовжуємо встановлювати

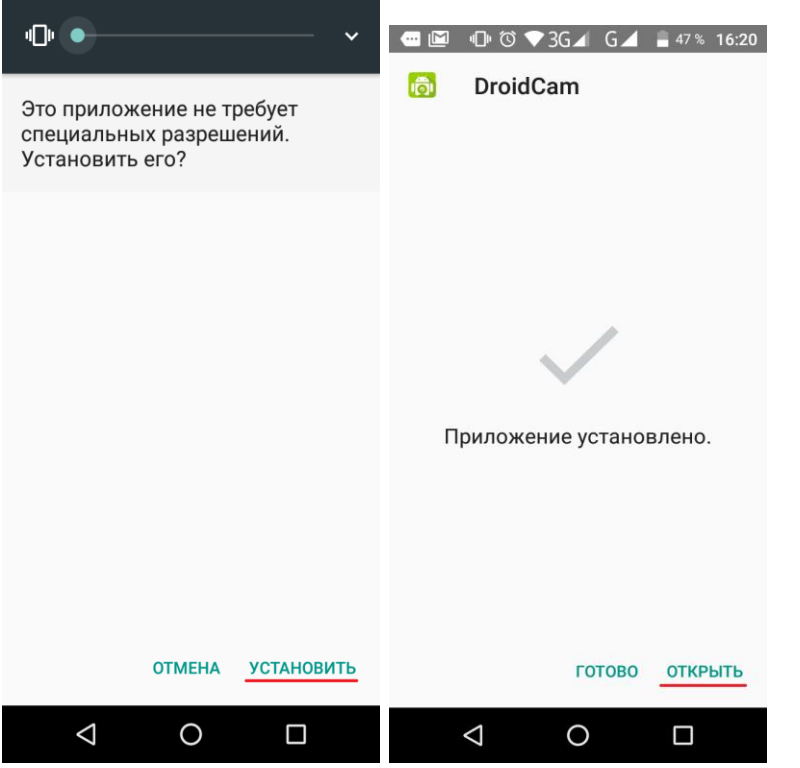

5. Запускаємо та надаємо дозволи

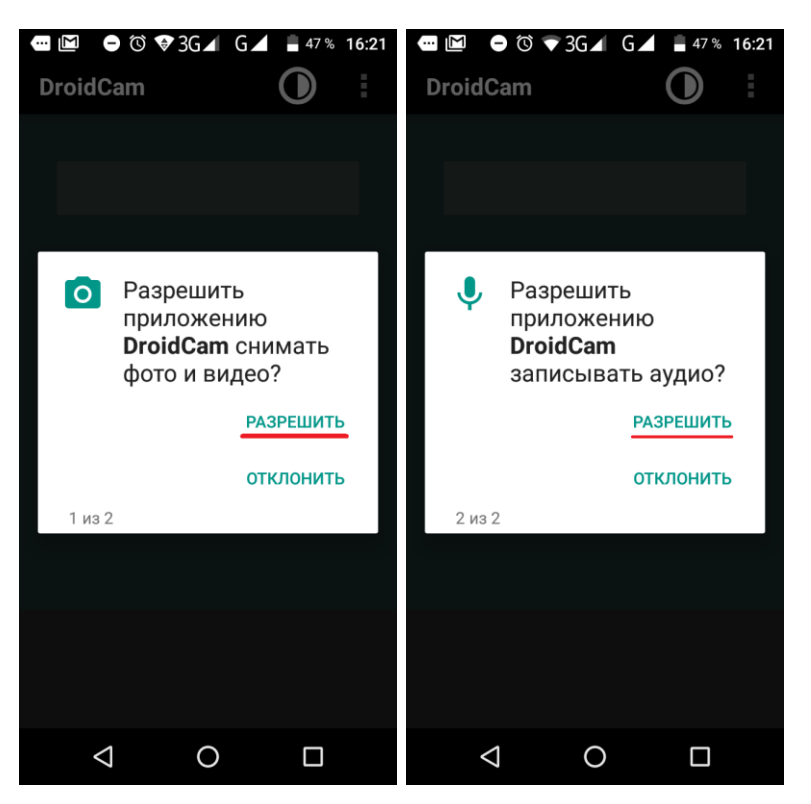

6. Переходим далі

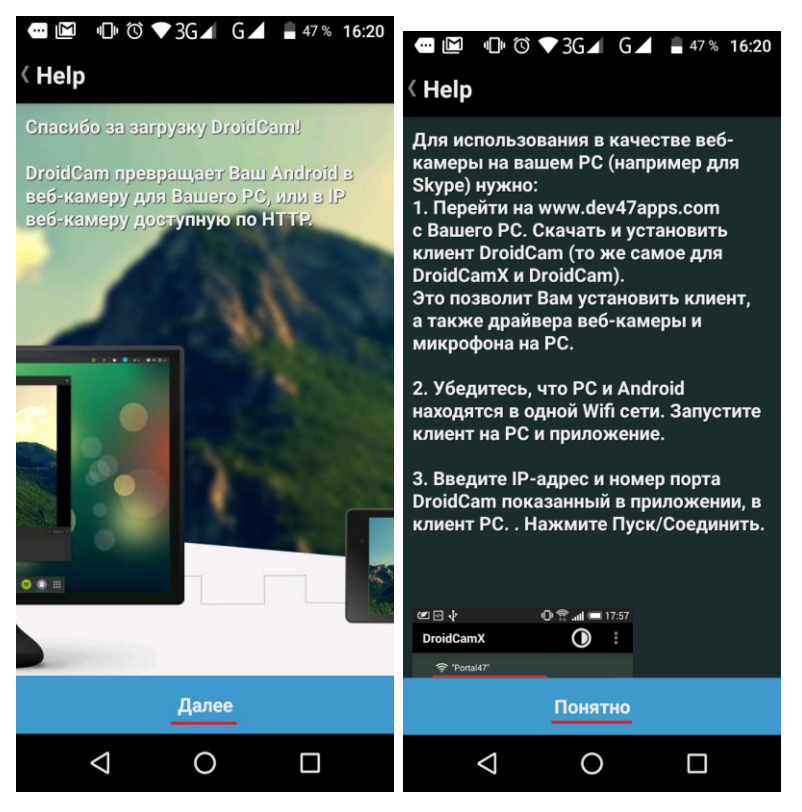

7. Відкривається основне вікно програми, у ньому натискаємо три вертикальні крапки у правому верхньому куті (позначено червоним) для входу в настройки програми

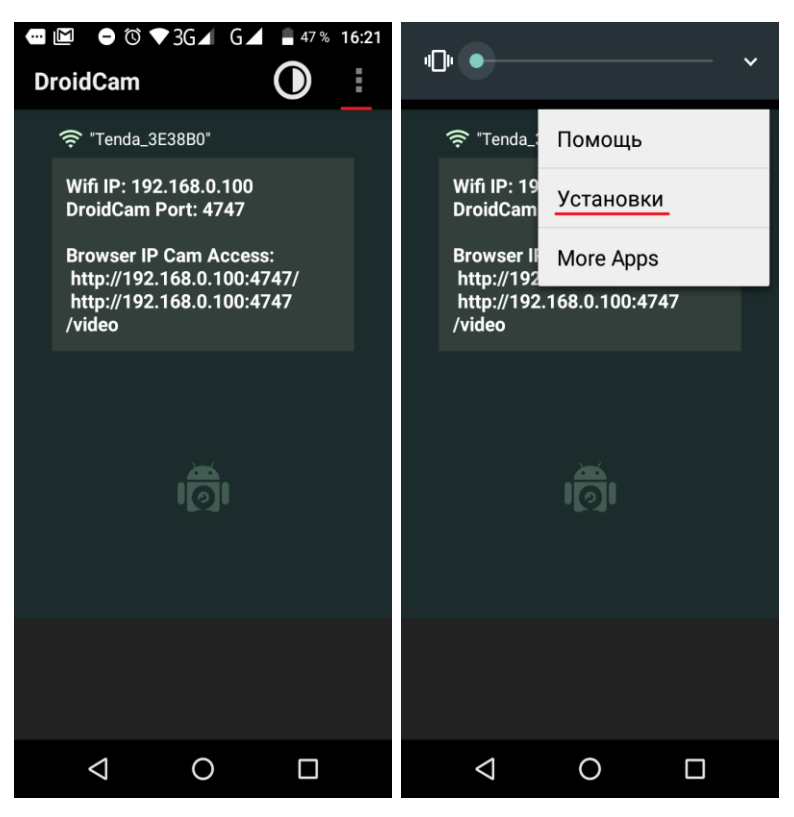

8. В настройках вибираємо позиції, які позначені червоним. Зверніть увагу на позначку мікрофону, якщо буде стояти галочка, то використовується мікрофон підключений до ПК.

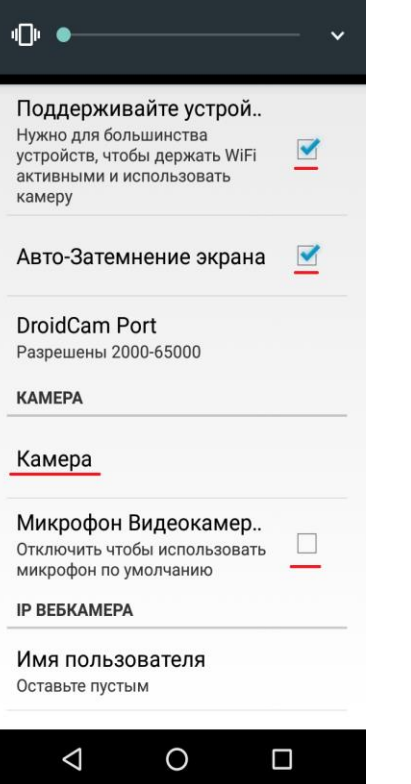

9. При натисканні на «Камера» переходимо у додаткові настройки, де бажано вибрати передню камеру.

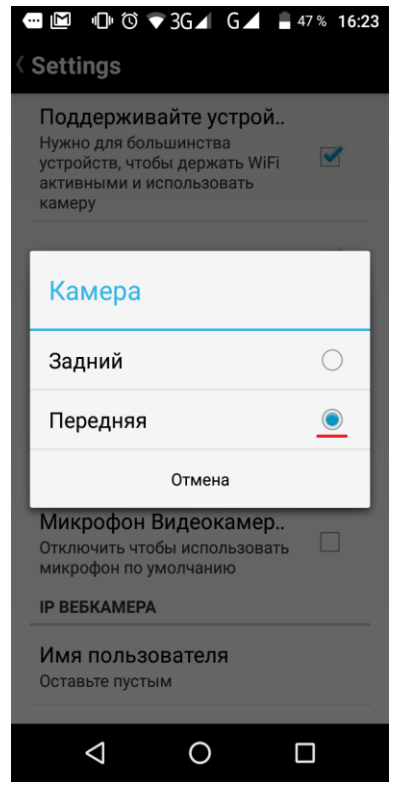

10.Після цього повертаємось до основного вікна програми

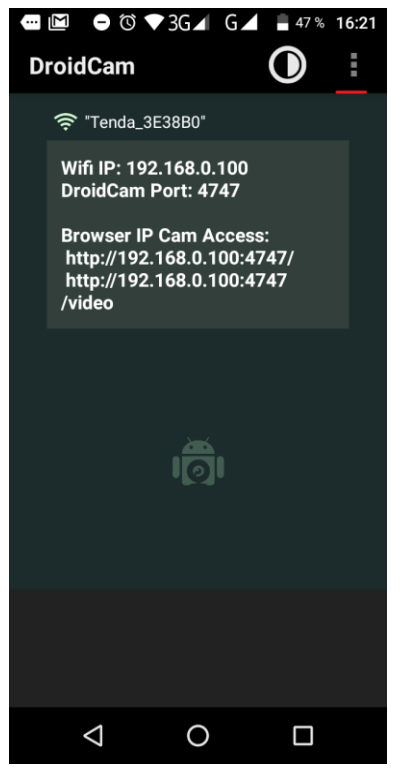

11.Запускаємо програму на ПК та вибираємо приєднання по WiFi, переносим з телефону значення **IP** та **Port**.

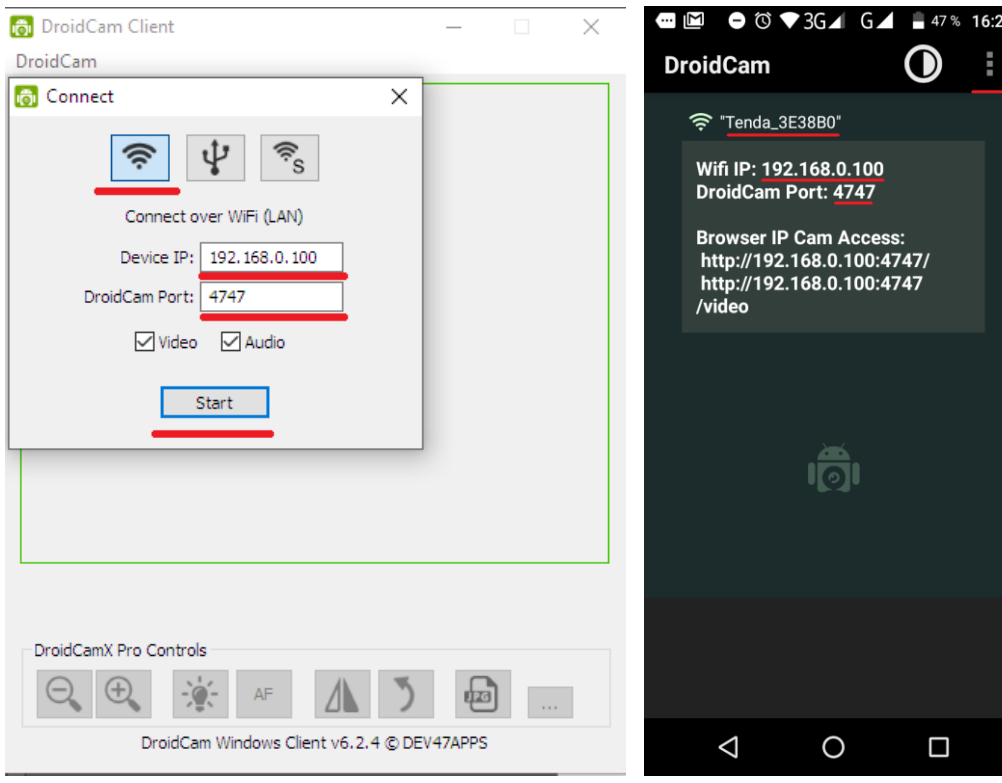

12.Після внесення натискаємо **Start**.

13.Відчиниться в програмі у телефоні та ПК вікно з камери.

14.Заходим у Meet та перевіряймо роботу камери з мікрофоном.